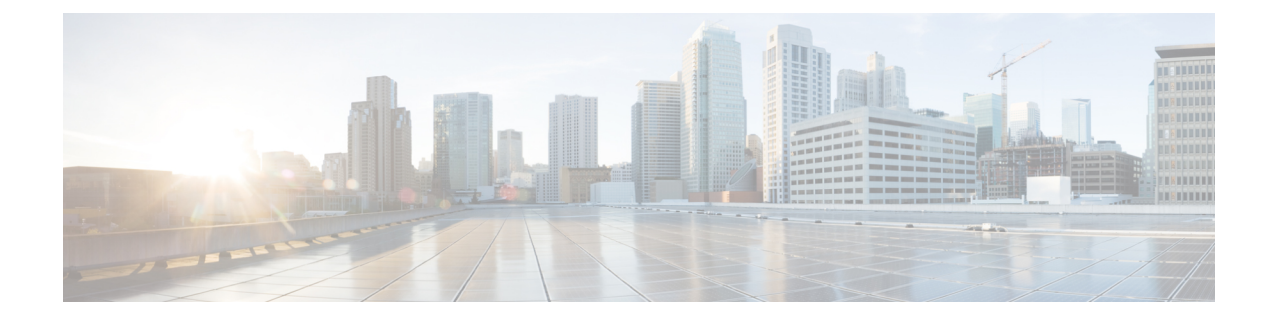

# **Fortinet** ファイアウォールから **Threat Defense** への移行ワークフロー

- エンドツーエンドの手順 (1 ページ)
- 移行の前提条件 (3 ページ)
- 移行の実行 (5 ページ)
- Cisco Secure Firewall 移行ツールのアンインストール (26ページ)
- 移行例: Fortinet から Threat Defense 2100 へ (26 ページ)

# エンドツーエンドの手順

次のフローチャートは、Cisco Secure Firewall 移行ツールを使用して、Fortinet ファイアウォー ルを Threat Defense に移行するワークフローを示しています。

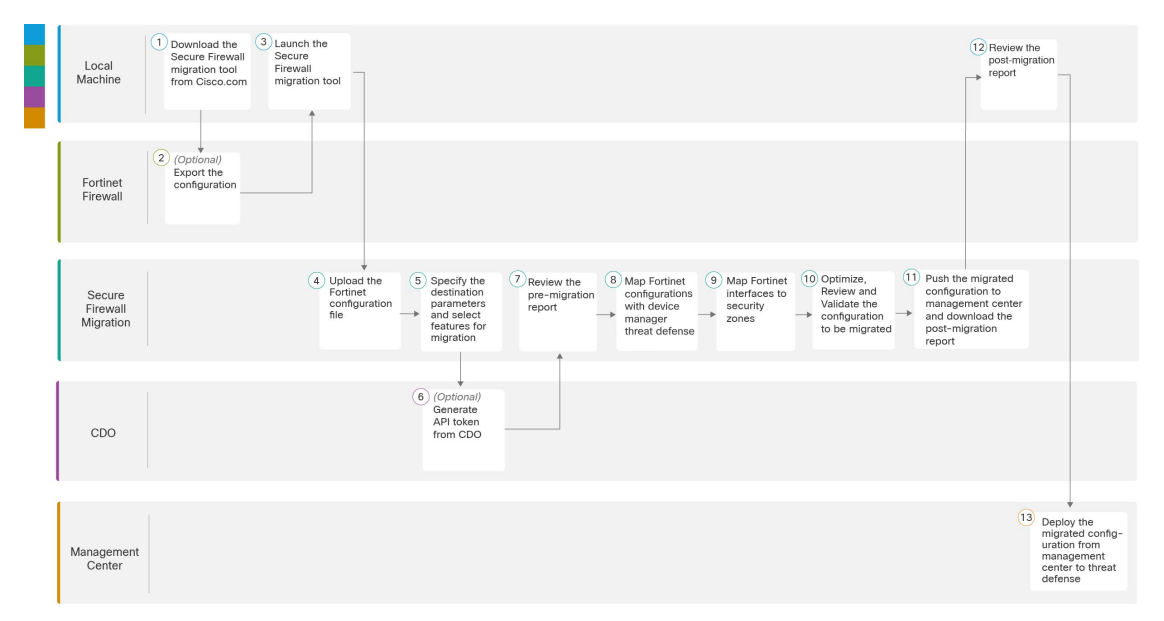

I

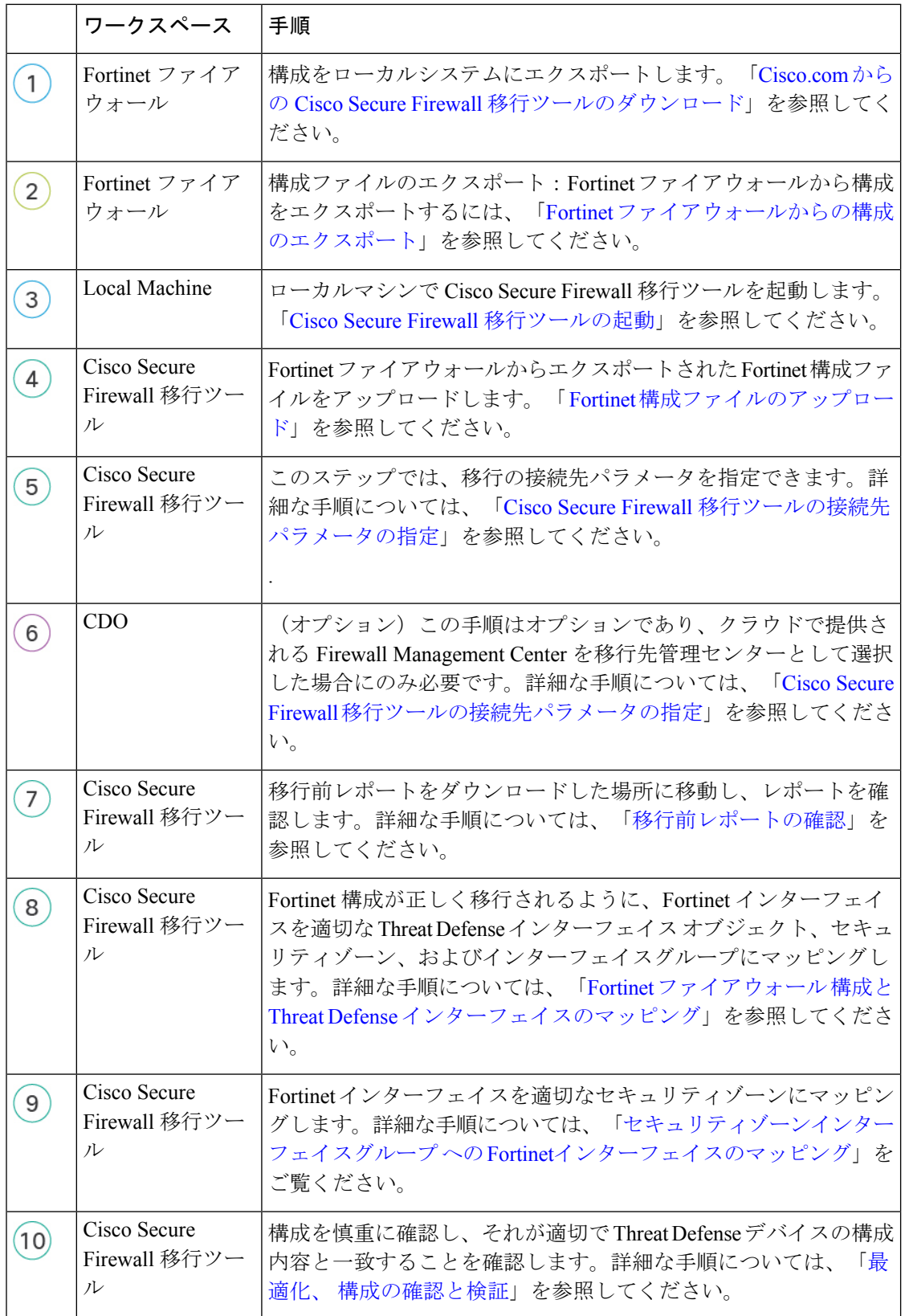

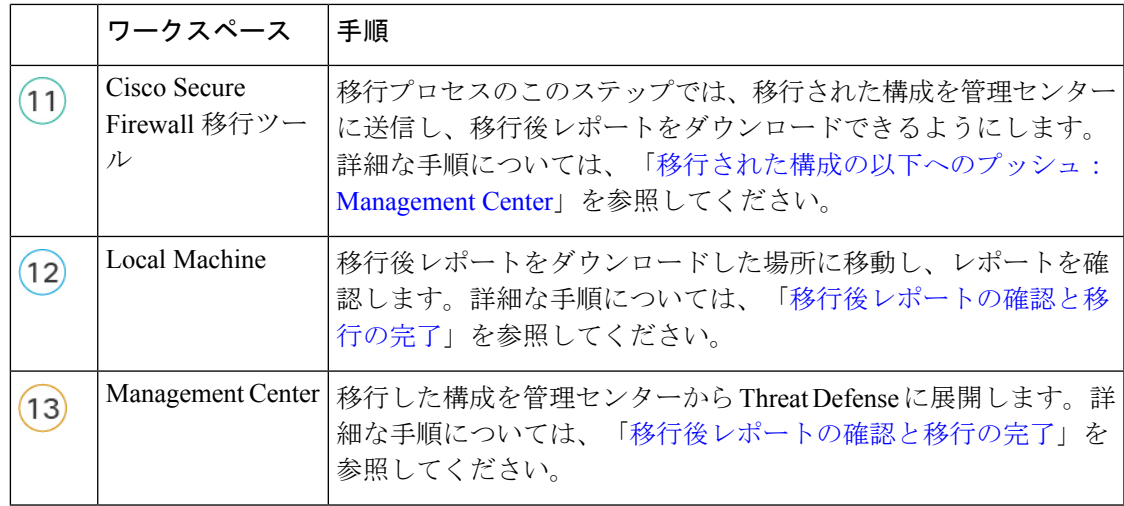

# 移行の前提条件

Fortinet 構成を移行する前に、次のアクティビティを実行します。

### **Cisco.com** からの **Cisco Secure Firewall** 移行ツールのダウンロード

#### 始める前に

Cisco.com へのインターネット接続が可能な Windows 10 64 ビットまたは macOS バージョン 10.13 以降のマシンが必要です。

ステップ **1** コンピュータで、Cisco Secure Firewall 移行ツール用のフォルダを作成します。

このフォルダには、他のファイルを保存しないことをお勧めします。Cisco Secure Firewall 移行ツールを起 動すると、ログ、リソース、およびその他すべてのファイルがこのフォルダに配置されます。

- Cisco Secure Firewall 移行ツールの最新バージョンをダウンロードする場合は、必ず新しいフォ ルダを作成し、既存のフォルダは使用しないでください。 (注)
- ステップ **2** <https://software.cisco.com/download/home/286306503/type> を参照し、[Firewall移行ツール(Firewall Migration Tool)] をクリックします。

上記のリンクをクリックすると、[Firewall NGFWバーチャル(Firewall NGFW Virtual)] の [Cisco Secure Firewall移行ツール(Firewall Migration Tool)] に移動します。脅威に対する防御 デバイスのダウンロード 領域から Cisco Secure Firewall 移行ツールをダウンロードすることもできます。

ステップ **3** Cisco Secure Firewall 移行ツールの最新バージョンを、作成したフォルダにダウンロードします。

Windows用またはmacOSマシン用の適切なCiscoSecureFirewall移行ツール実行可能ファイルをダウンロー ドします。

## **Fortinet** ファイアウォールからの構成のエクスポート

Fortinet ファイアウォールの構成は、次の方法でエクスポートできます。

### **Fortinet** ファイアウォール **GUI** からの **Fortinet** ファイアウォール構成のエクスポート

Fortinet ファイアウォール GUI から構成を抽出するには、次の手順を実行します。

ステップ **1** FortiGate VM64 GUI から、**[**管理(**Admin**)**]** > **[**構成(**Configuration**)**]** > **[**バックアップ(**Backup**)**]**を選択

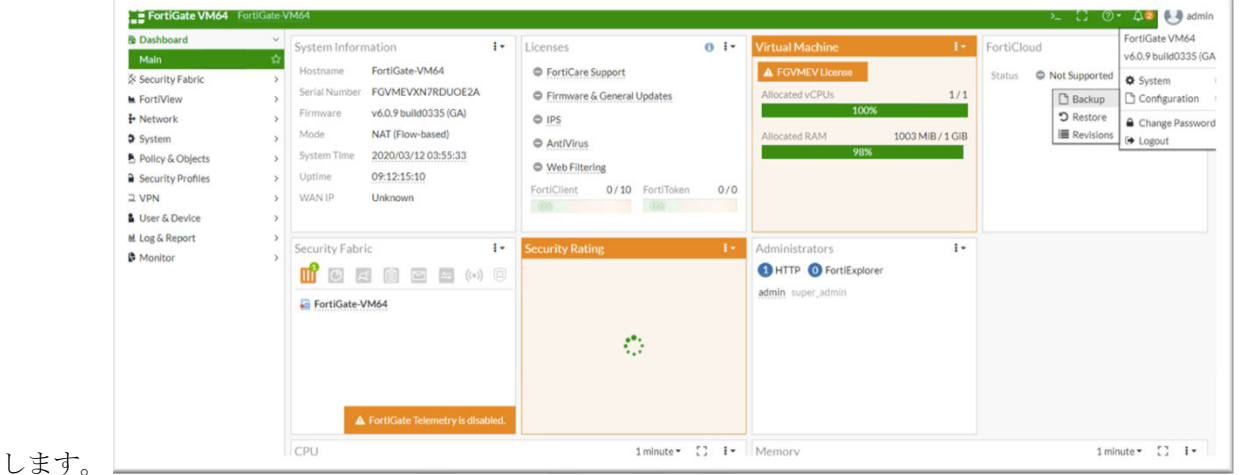

- ステップ **2** ローカル PC または USB ディスクにバックアップを転送します。
	- VDOMが有効になっている場合は、バックアップの範囲がFortiGate構成全体(グローバル)ま たは特定の VDOM 構成のみ (VDOM) のいずれであるかを示します。 (注)

ステップ **3** バックアップが VDOM 構成の場合は、[VDOM] リストから VDOM 名を選択します。

Cisco Secure Firewall 移行ツールでは、バックアッププロセスを進めるために暗号化されていな いファイルが必要です。 (注)

ステップ **4** [OK] を選択します。

Web ブラウザにより、構成ファイルの保存場所を指定するように求められます。

構成ファイルの拡張子は **.conf** です。

次のタスク

Fortinet 構成ファイルのアップロード

### **Fortimanager** からの **Fortinet** ファイアウォール構成のエクスポート

関連するデバイス構成を FortiManager から抽出できます。

ステップ **1** FortiManager にログインします。

- ステップ **2** バックアップを実行する必要がある正しい Fortigate デバイスを特定します。
- ステップ3 [構成とインストールのステータス (Configuration and Installation Status) ]で、[全リビジョン (Total Revision)] の横にあるアイコンを選択して最新のリビジョンを取得します。
- ステップ **4** [ダウンロード(Download)] をクリックして構成ファイルをダウンロードします。

ダウンロードしたファイルのファイルタイプは、拡張子 .conf です。

次のタスク

Fortinet 構成ファイルのアップロード

# 移行の実行

### **Cisco Secure Firewall** 移行ツールの起動

このタスクは、デスクトップバージョンの Cisco Secure Firewall 移行ツールを使用している場 合にのみ適用されます。CDO でホストされている移行ツールのクラウドバージョンを使用し ている場合は、「Fortinet [構成ファイルのアップロード」に](https://www.cisco.com/c/en/us/td/docs/security/firepower/migration-tool/migration-guide-fortinet/fortinet-to-threat-defense-with-migration-tool/m-fortinet-to-threat-defense-migration-workflow.html#id_73509)進みます。

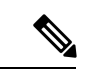

CiscoSecureFirewall移行ツールを起動すると、別のウィンドウでコンソールが開きます。移行 が進むのに合わせて、CiscoSecureFirewall移行ツールの現在のステップの進行状況がコンソー ルに表示されます。画面にコンソールが表示されない場合は、CiscoSecureFirewall移行ツール の背後にある可能性があります。 (注)

#### 始める前に

- Cisco.com からの Cisco Secure Firewall 移行ツールのダウンロード
- [サポートされる移行先の管理センター](fortinet-to-threat-defense-with-migration-tool_chapter1.pdf#nameddest=unique_13)セクションで要件を確認します。
- Cisco Secure Firewall 移行ツールを実行するために、最新バージョンの Google Chrome ブラ ウザがコンピュータにインストールされていることを確認します。GoogleChromeをデフォ ルトのブラウザとして設定する方法については、「[SetChrome](https://support.google.com/chrome/answer/95417?hl=en&co=GENIE.Platform%3DDesktop) as your default web browser」 を参照してください。
- 大規模な構成ファイルを移行する場合は、移行プッシュ中にシステムがスリープ状態にな らないようにスリープ設定を構成します。
- ステップ **1** コンピュータで、Cisco Secure Firewall 移行ツールをダウンロードしたフォルダに移動します。

ステップ2 次のいずれかを実行します。

• Windows マシンで、Cisco Secure Firewall 移行ツールの実行可能ファイルをダブルクリックして、 Google Chrome ブラウザで起動します。

プロンプトが表示されたら、[はい(Yes)] をクリックして、Cisco Secure Firewall 移行ツールがシス テムに変更を加えることができるようにします。

Cisco Secure Firewall 移行ツールは、すべての関連ファイルを作成し、Cisco Secure Firewall 移行ツー ルの存在するフォルダに保存します(ログおよびリソースのフォルダを含む)。

- Mac では、Cisco Secure Firewall 移行ツールの \*.command ファイルを目的のフォルダに移動し、ター ミナルアプリケーションを起動して、CiscoSecureFirewall移行ツールがインストールされているフォ ルダを参照し、次のコマンドを実行します。
	- # chmod 750 Firewall\_Migration\_Tool-*version\_number*.command
	- # ./Firewall\_Migration\_Tool-*version\_number*.command

Cisco Secure Firewall 移行ツールは、すべての関連ファイルを作成し、Cisco Secure Firewall 移行ツー ルの存在するフォルダに保存します(ログおよびリソースのフォルダを含む)。

- Cisco Secure Firewall 移行ツールを開こうとすると、警告ダイアログが表示されます。こ れは、身元が明らかな開発者によって Cisco Secure Firewall 移行ツールが Apple に登録さ れていないためです。身元不明の開発者によるアプリケーションを開く方法については、 「Open an app from an [unidentified](https://support.apple.com/kb/PH25088?locale=en_US) developer」を参照してください。 ヒント
- (注) MAC のターミナルの zip メソッドを使用します。
- ステップ **3** [エンドユーザライセンス契約(EndUserLicenseAgreement)]ページで、テレメトリ情報をシスコと共有 する場合は、[Cisco Success Network と情報を共有することに同意(I agree to share data with Cisco Success Network)] をクリックし、それ以外の場合は [後で行う(I'll do later)] をクリックします。

Cisco Success Network に統計を送信することに同意すると、Cisco.com アカウントを使用してログインす るように求められます。CiscoSuccess Networkに統計を送信しないことを選択した場合は、ローカルログ イン情報を使用して Cisco Secure Firewall 移行ツールにログインします。

- ステップ **4** Cisco Secure Firewall 移行ツールのログインページで、次のいずれかを実行します。
	- Cisco Success Network と統計を共有するには、[CCOでログイン (Login with CCO) 1リンクをクリッ クし、シングルサインオンログイン情報を使用してCisco.comアカウントにログインします。Cisco.com アカウントがない場合は、Cisco.com のログインページで作成します。

Cisco.com アカウントを使用してログインしている場合は、ステップ 8 に進みます。

• インターネットにアクセスできないエアギャップネットワークにファイアウォールを展開した場合 は、CiscoTACに連絡して、管理者のログイン情報で動作するビルドを入手してください。このビル

ドでは使用状況の統計がシスコに送信されず、TAC がログイン情報を提供できることに注意してく ださい。

ステップ **5** [パスワードのリセット(Reset Password)] ページで、古いパスワードと新しいパスワードを入力し、新 しいパスワードを確認します。

新しいパスワードは 8 文字以上で、大文字と小文字、数字、および特殊文字を含める必要があります。

- ステップ **6** [リセット(Reset)] をクリックします。
- ステップ7 新しいパスワードでログインします。
	- パスワードを忘れた場合は、既存のすべてのデータを *<migration\_tool\_folder>* から削除し、 Cisco Secure Firewall 移行ツールを再インストールします。 (注)
- ステップ **8** 移行前チェックリストを確認し、記載されているすべての項目を完了していることを確認します。 チェックリストの項目を 1 つ以上完了していない場合は、完了するまで続行しないでください。
- ステップ9 [新規移行 (New Migration) 1をクリックします。
- ステップ10 [ソフトウェアアップデートの確認 (Software Update Check)]画面で、Cisco Secure Firewall 移行ツールの 最新バージョンを実行しているかどうかが不明な場合は、リンクをクリックし、Cisco.comでバージョン を確認します。
- ステップ **11** [続行(Proceed)] をクリックします。

#### 次のタスク

次のステップに進むことができます。

• Cisco Secure Firewall 移行ツールを使用して Fortinet ファイアウォールから情報を抽出する 必要がある場合は、「Fortinetファイアウォールからの構成のエクスポート」に進みます。

### **Cisco Secure Firewall** 移行ツールでのデモモードの使用

Cisco Secure Firewall 移行ツールを起動し、**[**送信元設定の選択(**Select Source Configuration**)**]** ページで、**[**移行の開始(**StartMigration**)**]**を使用して移行を開始するか、**[**デモモード(**Demo Mode**)**]** に入るかを選択できます。

デモモードでは、ダミーデバイスを使用してデモ移行を実行し、実際の移行フローがどのよう になるかを可視化できます。移行ツールは、**[**送信元ファイアウォールベンダー(**SourceFirewall Vendor**)**]** ドロップダウンでの選択に基づいてデモモードをトリガーします。構成ファイルを アップロードするか、ライブデバイスに接続して移行を続行することもできます。デモ FMC デバイスやデモFTDデバイスなどのデモのソースデバイスとターゲットデバイスを選択して、 デモ移行の実行を進められます。

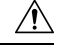

**[**デモモード(**Demo Mode**)**]** を選択すると、既存の移行ワークフローは消去されます。**[**移行 の再開(**Resume Migration**)**]** にアクティブな移行があるときにデモモードを使用すると、ア クティブな移行は失われ、デモモードを使用した後に最初から再開する必要があります。 注意

また、実際の移行ワークフローと同様に、移行前レポートのダウンロードと確認、インター フェイスのマッピング、セキュリティゾーンのマッピング、インターフェイスグループのマッ ピングなどのすべてのアクションを実行することもできます。ただし、デモ移行は設定の検証 までしか実行できません。これはデモモードにすぎないため、選択したデモターゲットデバイ スに設定をプッシュすることはできません。検証ステータスと概要を確認し、**[**デモモードの 終了(**Exit Demo Mode**)**]** をクリックして **[**送信元設定の選択(**Select Source Configuration**)**]** ページに再度移動し、実際の移行を開始できます。

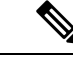

デモモードでは、設定のプッシュを除く Cisco Secure Firewall 移行ツールのすべての機能セッ トを活用して、実際の移行を行う前にエンドツーエンドの移行手順のトライアルを実行できま す。 (注)

### **Fortinet** 構成ファイルのアップロード

#### 始める前に

送信元 Fortinet デバイスから構成ファイルを .cfg または .txt としてエクスポートします。

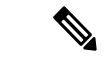

- ハードコーディングした構成ファイルや手動で変更した構成ファイルはアップロードしないで ください。テキストエディタは、移行に失敗する原因となる空白行やその他の問題をファイル に追加します。 (注)
- ステップ **1** Cisco Secure Firewall 移行ツールが構成ファイルをアップロードします。大規模な構成ファイルの場合、こ の手順には時間がかかります。コンソールには、解析中の Fortinet 構成行など、行ごとに進行状況のログ が表示されます。コンソールが表示されない場合は、CiscoSecureFirewall移行ツールの背後にある別のウィ ンドウで確認できます。[コンテキストの選択(Context Selection)] セクションで、アップロードされた構 成がマルチコンテキスト Fortinet に対応するかが識別されます。
- ステップ **2** [コンテキストの選択(Context Selection)] セクションを確認し、移行する Fortinet VDOM を選択します。
- ステップ **3** [解析を開始(Start Parsing)] をクリックします。 [解析サマリー(Parsed Summary)] セクションに解析ステータスが表示されます。
- ステップ **4** アップロードされた構成ファイルで、Cisco Secure Firewall 移行ツールが検出して解析した要素の概要を確 認します。

ステップ **5** [次へ(Next)] をクリックして、ターゲットパラメータを選択します。

#### 次のタスク

Cisco Secure Firewall 移行ツールの接続先パラメータの指定 (9 ページ)

### **Cisco Secure Firewall** 移行ツールの接続先パラメータの指定

#### 始める前に

- オンプレミス Firewall Management Center の Management Center の IP アドレスを取得しま す。
- Cisco Secure Firewall 移行ツール 3.0 以降では、オンプレミスの Firewall Management Center またはクラウド提供型 Firewall Management Center を選択できます。
- クラウド提供型 Firewall Management Center の場合、リージョンと API トークンを指定す る必要があります。詳細については[、「サポートされる移行先の管理センター」](https://www.cisco.com/c/en/us/td/docs/security/firepower/migration-tool/migration-guide/ASA2FTD-with-FP-Migration-Tool/m-getting-started-with-the-secure-firewall-migration-tool.html#id_67769)を参照し てください。
- (任意) インターフェイスやルートなどのデバイス固有の構成を移行する場合は、ター ゲット 脅威に対する防御 を Management Center に追加します。「Adding [Devices](https://www.cisco.com/c/en/us/td/docs/security/firepower/623/configuration/guide/fpmc-config-guide-v623/device_management_basics.html#ID-2242-0000069d) to the Firewall [Management](https://www.cisco.com/c/en/us/td/docs/security/firepower/623/configuration/guide/fpmc-config-guide-v623/device_management_basics.html#ID-2242-0000069d) Center」を参照してください。
- [確認と検証(Review and Validate)] ページで IPS またはファイルポリシーを ACL に適用 する必要がある場合は、移行前に Management Center でポリシーを作成することを強くお 勧めします。CiscoSecureFirewall移行ツールは接続されたManagementCenterからポリシー を取得するため、同じポリシーを使用します。新しいポリシーを作成して複数のアクセス 制御リストに割り当てると、パフォーマンスが低下し、プッシュが失敗する可能性があり ます。
- ステップ **1** [ターゲットの選択(Select Target)] 画面の [ファイアウォール管理(Firewall Management)] セクション で、次の手順を実行します。オンプレミスのファイアウォール管理センターまたはクラウド提供型ファ イアウォール管理センターへの移行を選択できます。
	- オンプレミスのファイアウォール管理センターに移行するには、次の手順を実行します。
	- a) [オンプレミス FMC(On-Prem FMC)] オプションボタンをクリックします。
	- b) 管理センターの IP アドレスまたは完全修飾ドメイン名(FQDN)を入力します。
	- c) [Domain] ドロップダウンリストで、移行先のドメインを選択します。
		- 脅威に対する防御デバイスに移行する場合は、選択したドメインで使用可能な脅威に対する防御デ バイスにのみ移行できます。
	- d) [接続(Connect)] をクリックして、手順 **2** に進みます。

• クラウド提供型 Firewall Management Center に移行するには、次の手順を実行します。

- a) [クラウド提供型 FMC (Cloud-delivered FMC) ] オプションボタンをクリックします。
- b) リージョンを選択し、CDO API トークンを貼り付けます。CDO から API トークンを生成するため、 以下の手順に従います。
	- **1.** CDO ポータルにログインします。
	- **2. [**設定(**Settings**)**]** > **[**全般設定(**GeneralSettings**)**]** に移動して、API トークンをコピーします。
- c) [接続(Connect)] をクリックして、手順 **2** に進みます。
- ステップ **2** [Firewall Management Centerへのログイン(Firewall Management Center Login)] ダイアログボックスで、 Cisco Secure Firewall 移行ツール専用アカウントのユーザー名とパスワードを入力し、[ログイン (Login) ] をクリックします。

Cisco Secure Firewall 移行ツールは Management Center にログインし、その Management Center による管理 対象脅威に対する防御デバイスのリストを取得します。この手順の進行状況はコンソールで確認できま す。

- **ステップ3** [続行 (Proceed)]をクリックします。
- ステップ **4** [Threat Defense の選択(Choose Threat Defense)] セクションで、次のいずれかを実行します。
	- [Firewall Threat Defenseデバイスの選択(Select Firewall Threat Defense Device)] ドロップダウンリス トをクリックし、 Fortinet 構成を移行するデバイスをオンにします。

選択した Management Center ドメイン内のデバイスが、**IP** アドレスと名前でリストされます。

- 少なくとも、選択するネイティブ 脅威に対する防御 デバイスには、移行する Fortinet 構 成と同じ数の物理インターフェイスまたはポート チャネル インターフェイスが必要で す。少なくとも、脅威に対する防御 デバイスのコンテナインスタンスには、同じ数の物 理インターフェイスまたはポートチャネルインターフェイスとサブインターフェイスが 必要です。Fortinet構成と同じファイアウォールモードでデバイスを構成する必要があり ます。ただし、これらのインターフェイスは、両方のデバイスで同じ名前である必要は ありません。 (注)
- サポートされているターゲット Threat Defense プラットフォームが、管理センターバー ジョン 6.5 以降を備えた Firewall 1010である場合にのみ、FDM 5505 移行サポートは共有 ポリシーに適用され、デバイス固有のポリシーには適用されません。Threat Defense なし で続行すると、CiscoSecureFirewall 移行ツールは構成またはポリシーを Threat Defense に プッシュしません。したがって、Threat Defense のデバイス固有の構成であるインター フェイスとルート、およびサイト間 VPN は移行されません。ただし、NAT、ACL、ポー トオブジェクトなど、サポートされている他のすべての構成(共有ポリシーとオブジェ クト)は移行されます。リモートアクセス VPN は共有ポリシーであり、Threat Defense なしでも移行できます。 (注)

リモート展開が有効になっている Management Center または 脅威に対する防御 6.7 以降への FortiNet ファイアウォールの移行は、Cisco Secure Firewall 移行ツールでサポートされています。ただし、イ ンターフェイスとルートの移行は手動で行う必要があります。

• [FTD を使用せず続行(Proceed without FTD)] をクリックして、構成を Management Center に移行し ます。

脅威に対する防御 なしで続行すると、Cisco Secure Firewall 移行ツールは 脅威に対する防御 に構成 またはポリシーをプッシュしません。したがって、脅威に対する防御 のデバイス固有の校正である インターフェイスとルート、およびサイト間 VPN は移行されず、Management Center で手動で構成 する必要があります。ただし、NAT、ACL、ポートオブジェクトなど、サポートされている他のす べての構成(共有ポリシーとオブジェクト)は移行されます。リモートアクセス VPN は共有ポリ シーであり、Threat Defense なしでも移行できます。

**ステップ5** [続行 (Proceed)]をクリックします。

移行先に応じて、Cisco Secure Firewall 移行ツールを使用して移行する機能を選択できます。

- ステップ **6** [機能の選択(Select Features)] セクションをクリックして、移行先に移行する機能を確認して選択しま す。
	- 接続先 脅威に対する防御 デバイスに移行する場合、Cisco Secure Firewall 移行ツールは、[デバイス の構成(Device Configuration)] セクションと [共有構成(Shared Configuration)] セクションで、 Fortinet構成から移行できる機能を自動的に選択します。要件に応じて、デフォルトの選択をさらに 変更できます。
	- Management Center に移行する場合、Cisco Secure Firewall 移行ツールは、[共有構成(Shared Configuration)] セクションで、 Fortinet 構成から移行できる機能を自動的に選択します。要件に応 じて、デフォルトの選択をさらに変更できます。
		- [デバイスの構成 (Device Configuration) ] セクションは、移行先 脅威に対する防御 デバ イスを選択していない場合は使用できません。 (注)
	- Fortinet ファイアウォールから設定を移行する場合、および Fortinet ファイアウォールで VPN が設定 されている場合は、**[**機能の選択(**Select Features**)**]** ペインで次の手順を実行します。
		- 移行ツールの **[**デバイス設定(**Device Configuration**)**]** にサイト間 VPN 機能が表示されます。 要件に基づいて、ポリシーベース(暗号マップ)またはルートベース(**VTI**)を選択します。
		- 移行ツールでは、**[**共有設定(**SharedConfiguration**)**]**の下にリモートアクセスVPN機能が表示 されます。
			- **SSL VPN** または **IPsec VPN** と **SSL VPN** の両方を選択します。Management Center で はリモートアクセス VPN 設定用の事前共有キー (PSK) または証明書ベースの認証 がサポートされていないため、 **IPsec VPN** のみを選択することはできません。 (注)

Forinet ファイアウォール設定にサイト間 VPN とリモートアクセス VPN が設定されている場合は、 **[**機能の選択(**Select Features**)**]** ペインでそれらがデフォルトで選択されています。要件に応じて、 チェックボックスを使用して選択を解除してください。

• CiscoSecureFirewall 移行ツールは、移行中に ACL の宛先ゾーンのマッピングを可能にする、宛先セ キュリティゾーンをサポートします。

送信元および接続先のネットワークオブジェクトまたはグループ、およびサービスオブジェクトま たはグループの性質によっては、FortiNet から Management Center への移行時に、この操作により ACL ルールが急増することがあります。

- Cisco Secure Firewall 移行ツールは、ターゲット管理センターが 7.2 以降の場合はリモートアクセス VPN の移行をサポートします。リモートアクセス VPN は、Threat Defense なしで移行できる共有ポ リシーです。Threat Defense を使用する移行を選択した場合、Threat Defense のバージョンは 7.0 以降 である必要があります。
- (任意)[Optimization] セクションで、[Migrate only referenced objects] を選択して、アクセス コント ロール ポリシーと NAT ポリシーで参照されているオブジェクトのみを移行します。
	- このオプションを選択すると、Fortinet構成内の参照されていないオブジェクトは移行さ れません。これにより、移行時間が最適化され、未使用のオブジェクトが構成から消去 されます。 (注)
- ステップ7 [続行 (Proceed) ] をクリックします。
- ステップ **8** [Rule Conversion/ Process Config] セクションで、[Start Conversion] をクリックして変換を開始します。
- ステップ **9** Cisco Secure Firewall 移行ツールによって変換された要素の概要を確認します。

構成ファイルが正常にアップロードおよび解析されたかどうかを確認するには、移行を続行する前に移 行前レポートをダウンロードして確認します。

ステップ **10** [レポートのダウンロード(Download Report)] をクリックし、移行前レポートを保存します。

移行前レポートのコピーも、Cisco Secure Firewall 移行ツールと同じ場所にある Resources フォルダに 保存されます。

### 移行前レポートの確認

移行中に移行前レポートをダウンロードし忘れた場合は、次のリンクを使用してダウンロード してください。

移行前レポートのダウンロードエンドポイント:[http://localhost:8888/api/downloads/pre\\_migration\\_](http://localhost:8888/api/downloads/pre_migration_summary_html_format) summary html format

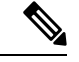

(注) レポートは、Cisco Secure Firewall 移行ツールの実行中にのみダウンロードできます。

ステップ **1** 移行前レポートをダウンロードした場所に移動します。

移行前レポートのコピーも、Cisco Secure Firewall 移行ツールと同じ場所にある Resources フォルダに保 存されます。

ステップ **2** 移行前レポートを開き、その内容を慎重に確認して、移行が失敗する原因となる問題を特定します。

移行前レポートには、次の情報が含まれています。

- 脅威に対する防御 に正常に移行できるサポート対象 Fortinet 構成要素と、移行対象として選択された 特定の Fortinet 機能のサマリー。
- [エラーのある構成行(Configuration Lines with Errors)]:CiscoSecureFirewall 移行ツールが解析できな かったために正常に移行できない Fortinet の構成要素の詳細。 Fortinet 構成でこれらのエラーを修正 し、新しい構成ファイルをエクスポートしてから、新しい構成ファイルを Cisco Secure Firewall 移行 ツールにアップロードし、続行してください。
- [部分的なサポート構成(Partially Supported Configuration)]:部分的にのみ移行可能な Fortinet 構成要 素の詳細。これらの構成要素には、詳細オプションを含むルールとオブジェクトが含まれているため、 詳細オプションを使用せずにルールまたはオブジェクトを移行できます。これらの行を確認し、詳細 オプションがManagementCenterでサポートされているかどうかを確認します。サポートされている場 合は、 Cisco Secure Firewall 移行ツールを使用して移行を完了した後に、これらのオプションを手動で 構成することを計画します。
- [未サポートの構成(Unsupported Configuration)]:Cisco Secure Firewall 移行ツールがこれらの機能の 移行をサポートしていないため、移行できないFortinet構成要素の詳細。これらの行を確認し、各機能 がManagementCenterでサポートされているかどうかを確認します。サポートされている場合は、Cisco SecureFirewall移行ツールを使用して移行を完了した後に、機能を手動で構成することを計画します。
- [無視される構成(Ignored Configuration)]: Management Center または CiscoSecureFirewall 移行ツール でサポートされていないために無視される Fortinet 構成要素の詳細。Cisco Secure Firewall 移行ツール はこれらの行を解析しません。これらの行を確認し、各機能がManagementCenterでサポートされてい るかどうかを確認します。サポートされている場合は、機能を手動で構成することを計画します。

[Management](https://www.cisco.com/c/en/us/td/docs/security/firepower/630/configuration/guide/fpmc-config-guide-v63.html) Center と 脅威に対する防御 でサポートされる機能の詳細については、『Management Center [Configuration](https://www.cisco.com/c/en/us/td/docs/security/firepower/630/configuration/guide/fpmc-config-guide-v63.html) Guide』[英語] を参照してください。

- ステップ **3** 移行前レポートで修正措置が推奨されている場合は、Fortinet インターフェイス で修正を完了し、 Fortinet 構成ファイルを再度エクスポートしてから、更新された構成ファイルをアップロードし、続行してくださ い。
- ステップ **4** Fortinet 構成ファイルが正常にアップロードおよび解析されたら、CiscoSecureFirewall 移行ツールに戻り、 [次へ(Next)] をクリックして移行を続行します。

#### 次のタスク

Fortinet ファイアウォール 構成と Threat Defense インターフェイスのマッピング

### **Fortinet** ファイアウォール 構成と **Threat Defense** インターフェイスの マッピング

脅威に対する防御 デバイスには、Fortinet 構成で使用されている数以上の物理インターフェイ スとポート チャネル インターフェイスが必要です。これらのインターフェイスは、両方のデ

バイスで同じ名前である必要はありません。インターフェイスのマッピング方法を選択できま す。

**[FTDインターフェイスのマップ (Map FTD Interface) ]画面で、Cisco Secure Firewall 移行ツー** ルは、脅威に対する防御デバイス上のインターフェイスのリストを取得します。デフォルトで は、CiscoSecureFirewall 移行ツールは Fortinet のインターフェイスと 脅威に対する防御 デバイ スをインターフェイス ID に従ってマッピングします。

Fortinet インターフェイスから 脅威に対する防御 インターフェイスへのマッピングは、脅威に 対する防御 デバイスタイプによって異なります。

- ターゲット 脅威に対する防御 がネイティブタイプの場合は次のようになります。
	- 脅威に対する防御 には、使用する Fortinet インターフェイスまたはポートチャネル (PC)データインターフェイスが同数以上必要です( Fortinet 構成の管理専用とサブ インターフェイスを除く)。同数未満の場合は、ターゲット 脅威に対する防御 に必 要なタイプのインターフェイスを追加します。
	- サブインターフェイスは、物理インターフェイスまたはポートチャネルマッピングに 基づいて Cisco Secure Firewall 移行ツールによって作成されます。
- ターゲット 脅威に対する防御 がコンテナタイプの場合は次のようになります。
	- 脅威に対する防御 には、使用する Fortinet インターフェイス、物理サブインターフェ イス、ポートチャネル、またはポート チャネル サブインターフェイスが同数以上必 要です( Fortinet 構成の管理専用を除く)。同数未満の場合は、ターゲット 脅威に対 する防御に必要なタイプのインターフェイスを追加します。たとえば、ターゲット脅 威に対する防御 の物理インターフェイスと物理サブインターフェイスの数が Fortinet での数より 100 少ない場合、ターゲット 脅威に対する防御 に追加の物理または物理 サブインターフェイスを作成できます。
	- サブインターフェイスは、CiscoSecureFirewall移行ツールでは作成されません。物理 インターフェイス、ポートチャネル、またはサブインターフェイス間のインターフェ イスマッピングのみが許可されます。

#### 始める前に

Management Center に接続し、接続先として 脅威に対する防御 を選択していることを確認しま す。詳細については、「Cisco Secure Firewall 移行ツールの接続先パラメータの指定 (9 ペー ジ)」を参照してください。

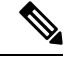

(注)

脅威に対する防御 デバイスなしで Management Center に移行する場合、この手順は適用されま せん。

ステップ **1** インターフェイスマッピングを変更する場合は、**[FTD**インターフェイス名(**FTD Interface Name**)**]** のド ロップダウンリストをクリックし、その Fortinet インターフェイスにマッピングするインターフェイスを 選択します。

> 管理インターフェイスのマッピングは変更できません。脅威に対する防御インターフェイスがすでにFortinet インターフェイスに割り当てられている場合は、ドロップダウンリストからそのインターフェイスを選択 できません。割り当て済みのすべてのインターフェイスはグレー表示され、使用できません。

サブインターフェイスをマッピングする必要はありません。Cisco Secure Firewall 移行ツールは、 Fortinet 構成内のすべてのサブインターフェイスについて 脅威に対する防御 デバイスのサブインターフェイスを マッピングします。

ステップ2 各 Fortinet インターフェイスを 脅威に対する防御 インターフェイスにマッピングしたら、[次へ (Next) ] をクリックします。

#### 次のタスク

Fortinet インターフェイスを適切な 脅威に対する防御 インターフェイスオブジェクト、セキュ リティゾーン、およびインターフェイスグループにマッピングします。詳細については、「セ キュリティゾーンインターフェイスグループ への Fortinetインターフェイスのマッピング」を 参照してください。

## セキュリティゾーンインターフェイスグループ への **Fortinet**インター フェイスのマッピング

Fortinet構成が正しく移行されるように、 Fortinetインターフェイスを適切な 脅威に対する防御 インターフェイス オブジェクト、セキュリティゾーン、インターフェイスグループ にマッピ ングします。 Fortinet 構成では、アクセス コントロール ポリシーと NAT ポリシーはインター フェイス名(nameif)を使用します。Management Center では、これらのポリシーはインター フェイス オブジェクトを使用します。さらに、Management Center ポリシーはインターフェイ ス オブジェクトを次のようにグループ化します。

• セキュリティゾーン:インターフェイスは、1つのセキュリティゾーンにのみ属すること ができます。

CiscoSecureFirewall 移行ツールでは、セキュリティゾーンとインターフェイスを 1 対 1 でマッ ピングできます。セキュリティゾーンがインターフェイスにマッピングされている場合、他の インターフェイスへのマッピングには使用できませんが、Management Center では許可されま す。 Management Centerのセキュリティゾーンの詳細については、『*Cisco Secure Firewall Management Center Device Configuration Guide*』 の「Security Zones and [Interface](https://www.cisco.com/c/en/us/td/docs/security/secure-firewall/management-center/device-config/740/management-center-device-config-74/interfaces-settings-ifcs-overview.html#concept_689708A9F2844E37AEA2534F660C0074) Groups」を参照 してください。

- ステップ **1** セキュリティゾーンおよびインターフェイスグループがManagementCenterに存在する場合、またはセキュ リティ ゾーン タイプ オブジェクトとして 構成ファイルに存在し、ドロップダウンリストで使用可能な場 合、これらにインターフェイスをマッピングするには、次の手順を実行します。
	- a) **[**セキュリティゾーン(**SecurityZones**)**]**列で、インターフェイスのセキュリティゾーンを選択します。
	- b) **[**インターフェイスグループ(**Interface Groups**)**]** 列で、インターフェイスのインターフェイスグルー プを選択します。
- ステップ **2** Management Center に存在するセキュリティゾーンにインターフェイスをマッピングするには、[セキュリ ティゾーン(Security Zones)] 列で、そのインターフェイスのセキュリティゾーンを選択します。
- ステップ **3** セキュリティゾーンは、手動でマッピングすることも自動で作成することもできます。

セキュリティゾーンを手動でマッピングするには、次の手順を実行します。

- a) [セキュリティゾーンの追加 (Add SZ) ] をクリックします。
- b) [セキュリティゾーンの追加(AddSZ)]ダイアログボックスで、[追加(Add)]をクリックして新しい セキュリティゾーンを追加します。
- c) [セキュリティゾーン(Security Zone)]列にセキュリティゾーン名を入力します。使用できる最大文字 数は 48 です。
- d) [閉じる (Close) ] をクリックします。

セキュリティゾーンを自動作成によってマッピングするには、次の手順を実行します。

- a) [自動作成 (Auto-Create)] をクリックします。
- b) [自動作成(Auto-Create)]ダイアログボックスで、[ゾーンマッピング(ZoneMapping)]をオンにしま す。
- c) [自動作成 (Auto-Create) ] をクリックします。

[自動作成 (Auto-Create) 1をクリックすると、送信元ファイアウォールゾーンが自動的にマッピングされ ます。同じ名前のゾーンがManagementCenterにすでに存在する場合、そのゾーンは再利用されます。マッ ピングページには、再利用ゾーンに対して "(A)" が表示されます。たとえば、**inside** "(A)" となります。

ステップ **4** すべてのインターフェイスを適切なセキュリティゾーンにマッピングしたら、[次へ(Next)] をクリック します。

## 最適化、 構成の確認と検証

移行した Fortinet 構成を Management Center にプッシュする前に、構成を慎重に確認し、それ が適切で 脅威に対する防御 デバイスの構成内容と一致することを確認します。点滅している タブは、次の一連のアクションを実行する必要があることを示しています。

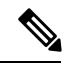

[構成の最適化、確認および検証 (Optimize, Review and Validate Configuration) ] 画面で Cisco Secure Firewall 移行ツールを閉じると、進行状況が保存され、後で移行を再開できます。この 画面の前に Cisco Secure Firewall 移行ツールを閉じると、進行状況は保存されません。解析後 に障害が発生した場合、[インターフェイスマッピング (Interface Mapping)]画面から Cisco Secure Firewall 移行ツールを再起動します。 (注)

これで、Cisco Secure Firewall 移行ツールは、Management Center にすでに存在する侵入防御シ ステム(IPS) ポリシーとファイルポリシーを取得し、移行するアクセスコントロールルール にそれらを関連付けることができます。

ファイルポリシーは、システムが全体的なアクセス制御設定の一環として、ネットワークの高 度なマルウェア防御とファイル制御を実行するために使用する一連の設定です。この関連付け により、アクセスコントロールルールの条件と一致するトラフィック内のファイルを通過させ る前に、システムは必ずファイルを検査するようになります。

同様に、トラフィックが接続先に向かうことを許可する前に、システムの最終防御ラインとし てIPSポリシーを使用できます。侵入ポリシーは、セキュリティ違反に関するトラフィックの 検査方法を制御し、インライン展開では、悪意のあるトラフィックをブロックまたは変更する ことができます。システムが侵入ポリシーを使用してトラフィックを評価する場合、システム は関連付けられた変数セットを使用します。セット内の大部分の変数は、侵入ルールで一般的 に使用される値を表し、送信元および宛先のIPアドレスとポートを識別します。侵入ポリシー にある変数を使用して、ルール抑制および動的ルール状態にある IP アドレスを表すこともで きます。

タブで特定の構成項目を検索するには、列の上部にあるフィールドに項目名を入力します。 テーブルの行はフィルタ処理され、検索語に一致する項目のみが表示されます。

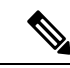

デフォルトでは、[インライングループ化 (Inline Grouping) ] オプションが有効になっていま す。 (注)

[構成の最適化、確認および検証(Optimize, Review and Validate Configuration)] 画面で Cisco Secure Firewall 移行ツールを閉じると、進行状況が保存され、後で移行を再開できます。この 画面の前に閉じると、進行状況は保存されません。解析後に障害が発生した場合、[インター フェイスマッピング(Interface Mapping)] 画面から Cisco Secure Firewall 移行ツールを再起動 します。

- ステップ **1 [**設定の最適化、確認、および検証(**Optimize, Review and Validate Configuration**)**]** 画面で、**[**アクセス 制御ルール(**Access Control Rules**)**]** をクリックし、次の手順を実行します。
	- a) テーブル内の各エントリについて、マッピングを確認し、それらが正しいことを確認します。

移行されたアクセスポリシールールは、プレフィックスとして ACL 名を使用し、それに ACL ポリ シー ID を追加することで、Fortinet 構成ファイルにマッピングしやすくします。たとえば、Fortinet ACLの名前が "inside access"の場合、ACLの最初のルール (またはACE) 行の名前は "inside access #1" になります。TCP/UDP の組み合わせ、拡張サービスオブジェクト、またはその他の理由でルールを 拡張する必要がある場合、Cisco Secure Firewall 移行ツールは名前に番号付きサフィックスを追加し ます。たとえば、許可ルールが移行のために 2 つのルールへ拡張される場合、それらのルールには "inside access #1-1" と "inside access #1-2" という名前が付けられます。

サポートされていないオブジェクトを含むルールの場合、Cisco Secure Firewall 移行ツールは名前に "\_UNSUPPORTED" というサフィックスを追加します。

b) 1つ以上のアクセス制御リストポリシーを移行しない場合は、ポリシーのボックスをオンにして行を 選択し、**[**アクション(**Actions**)**]** > **[**移行しない(**Do not migrate**)**]**を選択して、**[**保存(**Save**)**]** を クリックします。

移行しないことを選択したすべてのルールは、テーブルでグレー表示されます。

c) Management Center ファイルポリシーを 1 つ以上のアクセス コントロール ポリシーに適用する場合 は、該当する行のボックスをオンにし、**[**アクション(**Actions**)**]** > **[**ファイルポリシー(**FilePolicy**)**]** を選択します。

[ファイルポリシー(File Policy)] ダイアログで、適切なファイルポリシーを選択し、選択したアク セス コントロール ポリシーに適用して、[保存(Save)] をクリックします。

d) Management Center IPS ポリシーを 1 つ以上のアクセス コントロール ポリシーに適用する場合は、該 当する行のボックスをオンにし、**[**アクション(**Actions**)**]** > **[IPS** ポリシー(**IPS Policy**)**]** を選択し ます。

[IPS ポリシー(IPSPolicy)] ダイアログで、適切な IPS ポリシーと対応する変数セットを選択し、選 択したアクセス コントロール ポリシーに適用して、[保存(Save)] をクリックします。

e) ロギングが有効になっているアクセスコントロールルールのロギングオプションを変更する場合は、 該当する行のボックスをオンにし、**[**アクション(**Actions**)**]** > **[**ログ(**Log**)**]** を選択します。

[ログ(Log)] ダイアログでは、接続の開始時または終了時、またはその両方でイベントのロギング を有効にできます。ロギングを有効にする場合は、接続イベントをイベントビューアまたは **Syslog** のいずれか、または両方に送信することを選択する必要があります。接続イベントを syslog サーバ に送信することを選択した場合、ManagementCenterですでに構成されているsyslogポリシーを[Syslog] ドロップダウンメニューから選択できます。

- f) [アクセスコントロール(Access Control)] テーブル内の移行されたアクセスコントロールルールの アクションを変更する場合は、該当する行のボックスをオンにし、**[**アクション(**Actions**)**]** > **[**ルー ルアクション(**Rule Action**)**]** を選択します。
	- アクセス制御ルールにアタッチされている IPS およびファイルのポリシーは、**[**許可 (**Allow**)**]**オプションを除くすべてのルールアクションに対して自動的に削除されます。 ヒント

ACE カウントは、昇順、降順、等しい、大なり、および小なりのフィルタリング順序シーケンスで フィルタ処理できます。

フィルタリング条件をクリアするには、[フィルタのクリア(Clear Filter)] をクリックします。

ACE に基づいた ACL のソート順序は、表示のみを目的としています。ACL は、発生し た時間順に基づいてプッシュされます。 (注)

ステップ **2** 次のタブをクリックし、構成項目を確認します。

- アクセス制御
- オブジェクト(ネットワークオブジェクト、ポートオブジェクト)
- **NAT**
- [インターフェイス(Interfaces)]
- $\cdot$  [ルート (Routes)]
- •「サイト間 VPN トンネル (Site-to-Site VPN Tunnels) ]
- •「リモートアクセス VPN(Remote Access VPN)]
- サイト間およびリモートアクセスVPNの設定では、VPNフィルタ設定とそれらに関連する拡 張アクセスリストオブジェクトが移行され、それぞれのタブで確認できます。 (注)

1 つ以上の NAT ルールまたはルートインターフェイスを移行しない場合は、該当する行のボックスをオ ンにし、**[**アクション(**Actions**)**]** > **[**移行しない(**Donot migrate**)**]**を選択して、**[**保存(**Save**)**]**をクリッ クします。

移行しないことを選択したすべてのルールは、テーブルでグレー表示されます。

ステップ **3** (任意)構成の確認中に、オブジェクトを選択して**[**アクション(**Actions**)**]** > **[**名前の変更(**Rename**)**]** を選択することで、**[**ネットワークオブジェクト(**Network Objects**)**]** タブまたは **[**ポートオブジェクト (**Port Objects**)**]** タブで 1 つ以上のネットワークオブジェクトまたはポートオブジェクトの名前を変更 できます。

> 名前が変更されたオブジェクトを参照するアクセスルールとNATポリシーも、新しいオブジェクト名で 更新されます。

- ステップ **4** エントリを選択して**[**アクション(**Actions**)**]** > **[**移行しない(**Do not migrate**)**]**を選択することで、**[**ルー ト(**Routes**)**]** セクションからルートを表示し、移行しないルートを 1 つ以上選択できます。
- ステップ **5 [**サイト間**VPN**トンネル(**Site-to-Site VPN Tunnels**)**]** セクションに、サポートされているすべての VPN トポロジが表示されます。すべての行の事前共有キーの値を入力する必要があります。
- ステップ **6 [**リモートアクセス**VPN**(**Remote Access VPN**)**]** セクションでは、リモートアクセス VPN に対応するす べてのオブジェクトが Fortinetから管理センターに移行され、次のように表示されます。
	- **[**ポリシーの割り当て(**Policy Assignment**)**]**:接続プロファイル、その VPN プロトコル、ターゲッ トデバイス、およびVPNインターフェイスの名前を確認および検証します。接続プロファイルの名 前を変更する場合は、エントリを選択し、**[**アクション(**Actions**)**]** > **[**名前の変更(**Rename**)**]**をク リックします。
	- ·IKEV2: IKEv2プロトコル設定(存在する場合)と、それらにマッピングされている送信元インター フェイスを確認および検証します。
	- **Anyconnect** パッケージ:AnyConnect パッケージおよび AnyConnect プロファイルは、送信元 ASAFortinet デバイスから取得する必要があり、また、移行に使用できる必要があります。

移行前のアクティビティの一環として、すべての AnyConnect パッケージを管理センターにアップ ロードします。AnyConnectプロファイルは、管理センターに直接アップロードしたり、CiscoSecure Firewall 移行ツールからアップロードしたりできます。

管理センターから取得した既存のAnyconnect、Hostscan、または外部ブラウザパッケージを選択しま す。1 つ以上の AnyConnect パッケージを選択する必要があります。 送信元の構成で使用可能な場合 は、Hostscan、dap.xml、data.xml、または外部ブラウザを選択する必要があります。AnyConnectプロ ファイルはオプションです。

dap.xml は、送信元のファイアウォールから取得した正しいファイルである必要があります。検証 は、構成ファイルで使用可能な dap.xml で実行されます。検証に必要なすべてのファイルをアップ ロードして選択する必要があります。更新に失敗すると不完全とマークされ、Cisco Secure Firewall 移行ツールは検証に進みません。

- [アドレスプール(Address Pool)]:すべての IPv4 プールと IPv6 プールがここに表示されます。
- [グループポリシー(Group-Policy )]:このセクションには、クライアントプロファイル、管理プロ ファイル、クライアントモジュール、およびプロファイルのないグループポリシーを含むグループ ポリシーが表示されます。プロファイルが [AnyConnect ファイル(AnyConnect file)] セクションに 追加されている場合は、事前に選択された状態で表示されます。ユーザープロファイル、管理プロ ファイル、およびクライアント モジュール プロファイルを選択または削除できます。
- [接続プロファイル(ConnectionProfile)]:すべての接続プロファイル/トンネルグループがここに表 示されます。
- **[**トラストポイント(**Trustpoints**)**]**:Fortinetから管理センターへのトラストポイントまたは PKI オ ブジェクトの移行は、移行前アクティビティの一環であり、RA VPN の移行を正常に実行するため に不可欠です。[リモート アクセス インターフェイス(Remote Access Interface)] セクションでグ ローバルSSL、IKEv2、およびインターフェイスのトラストポイントをマッピングして、移行の次の 手順に進みます。SAMLオブジェクトが存在する場合、SAMLIDPとSPのトラストポイントをSAML セクションでマッピングできます。SP証明書はオプションです。特定のトンネルグループについて は、トラストポイントをオーバーライドすることもできます。オーバーライドされた SAML トラス トポイント構成が送信元Fortinetで使用可能な場合は、**[SAML**のオーバーライド(**OverrideSAML**)**]** オプションで選択できます。
- ステップ7 (任意)グリッド内の各構成項目の詳細をダウンロードするには、「ダウンロード(Download)]をクリッ クします。
- ステップ **8** 確認が完了したら、[検証(Validate)] をクリックします。注意が必要な必須フィールドは、値を入力す るまで点滅し続けることに注意してください。**[**検証(**Validate**)**]**ボタンは、すべての必須フィールドに 入力した後にのみ有効になります。

検証中、CiscoSecureFirewall 移行ツールは Management Center に接続し、既存のオブジェクトを確認し、 それらのオブジェクトを移行対象オブジェクトのリストと比較します。オブジェクトがすでにManagement Center に存在する場合、Cisco Secure Firewall 移行ツールは次の処理を実行します。

• オブジェクトの名前と構成が同じ場合、Cisco Secure Firewall 移行ツールは既存のオブジェクトを再 利用し、Management Center に新しいオブジェクトを作成しません。

• オブジェクトの名前が同じで構成が異なる場合、Cisco Secure Firewall 移行ツールはオブジェクトの 競合を報告します。

検証の進行状況はコンソールで確認できます。

- ステップ **9** 検証が完了し、[検証ステータス(Validation Status)] ダイアログボックスに 1 つ以上のオブジェクトの 競合が表示された場合は、次の手順を実行します。
	- a) [競合の解決 (Resolve Conflicts) ] をクリックします。

Cisco Secure Firewall 移行ツールは、オブジェクトの競合が報告された場所に応じて、[ネットワーク オブジェクト(Network Objects)] タブまたは [ポートオブジェクト(Port Objects)] タブのいずれか または両方に警告アイコンを表示します。

- b) タブをクリックし、オブジェクトを確認します。
- c) 競合がある各オブジェクトのエントリを確認し、**[**アクション(**Actions**)**]** > **[**競合の解決(**Resolve Conflicts**)**]** を選択します。
- d) [競合の解決 (Resolve Conflicts) ] ウィンドウで、推奨アクションを実行します。

たとえば、既存の Management Center オブジェクトとの競合を避けるために、オブジェクト名にサ フィックスを追加するように求められる場合があります。デフォルトのサフィックスを受け入れる か、独自のサフィックスに置き換えることができます。

- e) [解決 (Resolve) 1をクリックします。
- f) タブ上のすべてのオブジェクトの競合を解決したら、[保存(Save)] をクリックします。
- g) [検証(Validate)] をクリックして構成を再検証し、すべてのオブジェクトの競合を解決したことを 確認します。
- ステップ10 検証が完了し、[検証ステータス (Validation Status) ] ダイアログボックスに「Successfully Validated」と いうメッセージが表示されたら、移行された構成の以下へのプッシュ: Management Center (21ページ) に進みます。

### 移行された構成の以下へのプッシュ: **Management Center**

構成の検証に成功せず、すべてのオブジェクトの競合を解決していない場合は、移行された Fortinet 構成を Management Center にプッシュできません。

移行プロセスのこのステップでは、移行された構成を Management Center に送信します。脅威 に対する防御 デバイスに構成を展開しません。ただし、脅威に対する防御 上の既存の構成は このステップで消去されます。

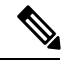

Cisco Secure Firewall 移行ツールが移行された構成を Management Center に送信している間は、 構成を変更したり、デバイスに展開したりしないでください。 (注)

ステップ **1** [検証ステータス(Validation Status)] ダイアログボックスで、検証の概要を確認します。

ステップ **2** [構成のプッシュ(Push Configuration)] をクリックして、移行した Fortinet 構成を Management Center に送 信します。

> Cisco Secure Firewall 移行ツールに、移行の進行状況の概要が表示されます。コンソールに、Management Center にプッシュされているコンポーネントの詳細な進行状況を行ごとに表示できます。

ステップ **3** 移行が完了したら、[レポートのダウンロード(Download Report)] をクリックして、移行後レポートをダ ウンロードして保存します。

> 移行後レポートのコピーも、Cisco Secure Firewall 移行ツールと同じ場所にある Resources フォルダに保 存されます。

ステップ **4** 移行が失敗した場合は、移行後レポート、ログファイル、および未解析ファイルを慎重に確認して、失敗 の原因を把握します。

トラブルシューティングについては、サポートチームに問い合わせることもできます。

#### 移行の失敗のサポート

移行に失敗する場合は、サポートにお問い合わせください。

- **1.** [移行完了(Complete Migration)] 画面で、[サポート(Support)] ボタンをクリックします。 ヘルプサポートページが表示されます。
- **2.** [サポートバンドル(Support Bundle)] チェックボックスをオンにして、ダウンロードする構成ファイ ルを選択します。

(注) ログファイルと DB ファイルは、デフォルトでダウンロード用に選択されています。

- **3.** [ダウンロード(Download)] をクリックします。 サポートバンドルファイルは、ローカルパスに .zip としてダウンロードされます。Zip フォルダを抽出 して、ログファイル、DB、および構成ファイルを表示します。
- **4.** [Email us] をクリックして、テクニカルチームに障害の詳細を電子メールで送信します。 ダウンロードしたサポートファイルを電子メールに添付することもできます。
- **5.** [TAC ページに移動(Visit TAC page)] をクリックして、シスコのサポートページで TAC ケースを作 成します。
	- (注) TAC ケースは、移行中にいつでもサポートページからオープンできます。

### 移行後レポートの確認と移行の完了

移行後のレポートには、さまざまなカテゴリの ACL カウント、ACL 最適化、および構成ファ イルで実行された最適化の全体的なビューに関する詳細が表示されます。詳細については、最 適化、 構成の確認と検証 (16 ページ)を参照してください。

オブジェクトを確認して検証します。

• カテゴリ

• ACL ルール合計数(移行元の構成)

- 最適化の対象とみなされる ACL ルールの合計数。冗長、シャドウなどがあります。
- 最適化の ACL カウントは、最適化の前後にカウントされた ACL ルールの合計数を示しま す。

移行中に移行後レポートをダウンロードし忘れた場合は、次のリンクを使用してダウンロード してください。

移行後レポートのダウンロードエンドポイント:http://localhost:8888/api/downloads/post\_migration summary html format

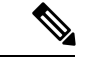

(注) レポートは、Cisco Secure Firewall 移行ツールの実行中にのみダウンロードできます。

ステップ **1** 移行後レポートをダウンロードした場所に移動します。

ステップ2 移行後レポートを開き、その内容を慎重に確認して、Fortinet構成がどのように移行されたかを理解しま す。

- Migration Summary:ASA Fortinet から 脅威に対する防御 正常に移行された構成の概要。 Fortinet イン ターフェイス、Management Center ホスト名とドメイン、ターゲット 脅威に対する防御 デバイス(該 当する場合)、および正常に移行された構成要素に関する情報が含まれます。
- SelectivePolicyMigration:移行用に選択された特定のFortinet機能の詳細は、[デバイス構成機能(Device Configuration Features)]、[共有構成機能(Shared Configuration Features)]、および [最適化 (Optimization)] の 3 つのカテゴリ内で使用できます。
- Fortinet Interface to Threat Defense Interface Mapping:正常に移行されたインターフェイスの詳細と、 Fortinet 構成のインターフェイスを 脅威に対する防御 デバイスのインターフェイスにマッピングした 方法。これらのマッピングが期待どおりであることを確認します。
	- このセクションは、宛先脅威に対する防御デバイスを使用しない移行、または移行にイン ターフェイスが選択されていない場合には適用されません。 (注)
- Source Interface Names to Threat Defense Security Zones:正常に移行された Fortinet 論理インターフェイ スと名前の詳細、およびそれらを脅威に対する防御のセキュリティゾーンにマッピングした方法。こ れらのマッピングが期待どおりであることを確認します。
	- アクセス制御リストと**NAT**が移行に選択されていない場合、このセクションは適用されま せん。 (注)
- Object Conflict Handling: Management Center の既存のオブジェクトと競合していると識別された Fortinet オブジェクトの詳細。オブジェクトの名前と設定が同じ場合、Cisco Secure Firewall 移行ツールは ManagementCenterオブジェクトを再利用しています。オブジェクトの名前が同じで構成が異なる場合

は、管理者がそれらのオブジェクトの名前を変更しています。これらのオブジェクトを慎重に確認し、 競合が適切に解決されたことを確認します。

- Access Control Rules, NAT, and Routes You Chose Not to Migrate: Cisco Secure Firewall 移行ツールで移行 しないように選択したルールの詳細。Cisco Secure Firewall 移行ツールによって無効化され、移行され なかったこれらのルールを確認します。これらの行を確認し、選択したすべてのルールがこのセクショ ンにリストされていることを確認します。必要に応じて、これらのルールを手動で構成できます。
- Partially Migrated Configuration:詳細オプションなしでもルールを移行できる詳細オプション付きルー ルを含む、一部のみ移行された Fortinet ルールの詳細。これらの行を確認し、詳細オプションが ManagementCenterでサポートされているかどうかを確認します。サポートされている場合は、これら のオプションを手動で構成します。
- Unsupported Configuration:Cisco Secure Firewall 移行ツールがこれらの機能の移行をサポートしていな いため、移行されなかった Fortinet 構成要素の詳細。これらの行を確認し、各機能が 脅威に対する防 御でサポートされているかどうかを確認します。その場合は、ManagementCenterでこれらの機能を手 動で構成します。
- Expanded Access Control Policy Rules: 移行時に単一の Fortinet Point ルールから複数の 脅威に対する防 御 ルールに拡張された Fortinet アクセス コントロール ポリシー ルールの詳細。
- **Actions Taken on Access Control Rules**
	- Access Rules You Chose Not to Migrate:Cisco Secure Firewall 移行ツールで移行しないように選択し たFortinetアクセスコントロールルールの詳細。これらの行を確認し、選択したすべてのルールが このセクションにリストされていることを確認します。必要に応じて、これらのルールを手動で 構成できます。
	- Access Rules with Rule Action Change:CiscoSecureFirewall 移行ツールを使用して「ルールアクショ ン」が変更されたすべてのアクセス コントロール ポリシー ルールの詳細。ルールアクションの 値は、Allow、Trust、Monitor、Block、Block with reset です。これらの行を確認し、選択したすべ てのルールがこのセクションにリストされていることを確認します。必要に応じて、これらのルー ルを手動で構成できます。
	- Access Control Rules that have IPS Policy and Variable Set Applied:IPS ポリシーが適用されているす べての Fortinet アクセス コントロール ポリシー ルールの詳細。これらのルールを慎重に確認し、 この機能が 脅威に対する防御 でサポートされているかどうかを確認します。
	- Access Control Rules that have File Policy Applied:ファイルポリシーが適用されているすべての Fortinet アクセス コントロール ポリシー ルールの詳細。これらのルールを慎重に確認し、この機 能が 脅威に対する防御 でサポートされているかどうかを確認します。
	- Access Control Rules that have Rule 'Log' Setting Change: Cisco Secure Firewall 移行ツールを使用して 「ログ設定」が変更されたFortinetアクセスコントロールルールの詳細。ログ設定の値は、False、 EventViewer、Syslogです。これらの行を確認し、選択したすべてのルールがこのセクションにリ ストされていることを確認します。必要に応じて、これらのルールを手動で構成できます。
- サポートされていないルールが移行されなかった場合、不要なトラフィックがファイアウォー ルを通過する問題が発生します。このトラフィックが脅威に対する防御によってブロックされ るように、Management Center でルールを構成することを推奨します。 (注)
- [確認と検証(Review and Validate)] ページで IPS またはファイルポリシーを ACL に適用する 必要がある場合は、移行前に管理センターでポリシーを作成することを強くお勧めします。Cisco Secure Firewall 移行ツールは接続された管理センターからポリシーを取得するため、同じポリ シーを使用します。新しいポリシーを作成して複数のポリシーに割り当てると、パフォーマン スが低下し、プッシュが失敗する可能性があります。 (注)

Management Center と 脅威に対する防御 でサポートされる機能の詳細については、『[Management](https://www.cisco.com/c/en/us/td/docs/security/firepower/623/configuration/guide/fpmc-config-guide-v623.html) Center [Configuration](https://www.cisco.com/c/en/us/td/docs/security/firepower/623/configuration/guide/fpmc-config-guide-v623.html) Guide, Version 6.2.3』[英語] を参照してください。

- ステップ **3** 移行前レポートを開き、脅威に対する防御 デバイスで手動で移行する必要がある Fortinet 構成項目をメモ します。
- ステップ **4** Management Center で、次の手順を実行します。
	- a) 脅威に対する防御 デバイスの移行された構成を確認し、次を含むすべての期待されるルールおよびそ の他の構成項目が移行されたことを確認します。
		- アクセス制御リスト(ACL)
		- ネットワークアドレス変換規則
		- ポートおよびネットワークオブジェクト
		- $\cdot \nu$   $\vdash$  (Routes)
		- インターフェイス
	- b) 一部がサポートされている、サポートされていない、無視された、無効化された、および移行されな かったすべての構成項目とルールを構成します。

これらの項目とルールを構成する方法の詳細については、『Management Center Configuration Guide』[英 語] を参照してください。手動構成が必要な構成項目の例を次に示します。

- [プラット](https://www.cisco.com/c/en/us/td/docs/security/firepower/623/configuration/guide/fpmc-config-guide-v623/platform_settings_for_firepower_threat_defense.html)フォーム設定(SSH アクセスと HTTPS アクセスを含む)(「Threat Defense プラット [フォーム設定](https://www.cisco.com/c/en/us/td/docs/security/firepower/623/configuration/guide/fpmc-config-guide-v623/platform_settings_for_firepower_threat_defense.html)」を参照)
- Syslog 設定(「[Configure](https://www.cisco.com/c/en/us/td/docs/security/firepower/623/configuration/guide/fpmc-config-guide-v623/platform_settings_for_firepower_threat_defense.html#concept_8637BBD154854CA498A2DA66D55A115E) Syslog」を参照)
- •動的ルーティング(「Routing [Overview](https://www.cisco.com/c/en/us/td/docs/security/firepower/623/configuration/guide/fpmc-config-guide-v623/routing_overview_for_firepower_threat_defense.html) for Threat Defense」を参照)
- サービスポリシー(「[FlexConfig](https://www.cisco.com/c/en/us/td/docs/security/firepower/623/configuration/guide/fpmc-config-guide-v623/flexconfig_policies.html) Policies」を参照)
- VPN 構成 (「Threat [Defense](https://www.cisco.com/c/en/us/td/docs/security/firepower/623/configuration/guide/fpmc-config-guide-v623/vpn_overview.html) VPN」を参照)
- 接続ログ設定(「[Connection](https://www.cisco.com/c/en/us/td/docs/security/firepower/623/configuration/guide/fpmc-config-guide-v623/connection_logging.html) Logging」を参照)

ステップ **5** 確認が完了したら、Management Center から 脅威に対する防御 デバイスに移行された構成を展開します。

サポートされていないルールと一部がサポートされているルールについて、データが移行後レポートに正 しく反映されていることを確認します。

CiscoSecureFirewall 移行ツールは、ポリシーを 脅威に対する防御 デバイスに割り当てます。変更が実行中 の構成に反映されていることを確認します。移行されるポリシーを識別しやすくするために、これらのポ リシーの説明には Fortinet 構成のホスト名が含まれています。

# **Cisco Secure Firewall** 移行ツールのアンインストール

すべてのコンポーネントは、CiscoSecureFirewall移行ツールと同じフォルダに保存されます。

- ステップ **1** Cisco Secure Firewall 移行ツールを配置したフォルダに移動します。
- ステップ **2** ログを保存する場合は、log フォルダを切り取りまたはコピーして別の場所に貼り付けます。
- ステップ **3** 移行前レポートと移行後レポートを保存する場合は、resourcesフォルダを切り取りまたはコピーして別 の場所に貼り付けます。
- ステップ **4** Cisco Secure Firewall 移行ツールを配置したフォルダを削除します。
	- ログファイルはコンソールウィンドウに関連付けられています。Cisco Secure Firewall 移行ツー ルのコンソールウィンドウが開いている場合、ログファイルとフォルダは削除できません。 ヒント

## 移行例: **Fortinet** から **Threat Defense 2100** へ

移行の完了後にターゲットデバイスで実行できるテスト計画を作成します。 (注)

- メンテナンス期間前のタスク
- メンテナンス期間のタスク

### メンテナンス期間前のタスク

#### 始める前に

Management Center をインストールして展開していることを確認します。詳細については、適 切な『[Management](https://www.cisco.com/c/en/us/support/security/defense-center/products-installation-guides-list.html) Center Hardware Installation Guide』[英語] および適切な『[Management](https://www.cisco.com/c/en/us/support/security/defense-center/products-installation-guides-list.html) Center [Getting](https://www.cisco.com/c/en/us/support/security/defense-center/products-installation-guides-list.html) Started Guide』[英語] を参照してください。

ステップ **1** 移行する送信元 Fortinet のグローバル構成または VDOM ごとの構成のコピーを保存します。

ステップ **2** ネットワークに Firepower 2100 シリーズ デバイスを展開し、インターフェイスを接続してアプライアン スの電源をオンにします。

> 詳細については、『Cisco Threat Defense for the 2100 Series Using [Management](https://www.cisco.com/c/en/us/td/docs/security/firepower/quick_start/fp2100/ftd-fmc-2100-qsg.html) Center Quick Start Guide』[英 語] を参照してください。

- ステップ **3** Management Center によって管理される Firepower 2100 シリーズ デバイスを登録します。 詳細については、「Add Devices to the [Management](https://www.cisco.com/c/en/us/td/docs/security/firepower/630/configuration/guide/fpmc-config-guide-v63/device_management_basics.html#ID-2242-0000069d) Center」を参照してください。
- ステップ **4** (任意)送信元 Fortinet 構成に集約インターフェイスがある場合は、ターゲット Firepower 2100 シリーズ デバイスでポートチャネル(EtherChannel)を作成します。

詳細については、「Configure [EtherChannels](https://www.cisco.com/c/en/us/td/docs/security/firepower/630/configuration/guide/fpmc-config-guide-v63/interfaces_for_firepower_threat_defense.html?bookSearch=true#id_90517) and Redundant Interfaces」を参照してください。

ステップ **5** Cisco Secure Firewall 移行ツールの最新バージョンを [https://software.cisco.com/download/home/286306503/](https://software.cisco.com/download/home/286306503/type) [type](https://software.cisco.com/download/home/286306503/type) からダウンロードして実行します。

> 詳細については、Cisco.com からの Cisco Secure Firewall 移行ツールのダウンロード (3ページ)を参照 してください。

- ステップ **6** Cisco Secure Firewall 移行ツールを起動し、接続先パラメータを指定する場合は、Management Center に登 録した Firepower 2100 シリーズ デバイスを選択します。 詳細については、Cisco Secure Firewall 移行ツールの接続先パラメータの指定 (9ページ)を参照して ください。
- ステップ **7** Fortinet インターフェイスを 脅威に対する防御 インターフェイスにマッピングします。
	- Cisco Secure Firewall 移行ツールを使用すると、 Fortinet インターフェイスタイプを 脅威に対 する防御 インターフェイスタイプにマッピングできます。 (注)

たとえば、FortiNet の集約インターフェイスを 脅威に対する防御 の物理インターフェイスにマッピング できます。

詳細については、「Fortinet ファイアウォール 構成と Threat Defense インターフェイスのマッピング」を 参照してください。

ステップ **8** 論理インターフェイスをセキュリティゾーンにマッピングするときに、[自動作成(Auto-Create)] をク リックして、Cisco Secure Firewall 移行ツールで新しいセキュリティゾーンを作成できるようにします。 既存のセキュリティゾーンを使用するには、手動でFortinet論理インターフェイスをセキュリティゾーン にマッピングします。

> 詳細については、「セキュリティゾーンインターフェイスグループへのFortinetインターフェイスのマッ ピング」を参照してください。

- ステップ **9** このガイドの手順に従って、移行する構成を順に確認および検証し、構成を Management Center にプッ シュします。
- ステップ **10** 移行後レポートを確認し、手動で他の構成をセットアップして脅威に対する防御に展開し、移行を完了 します。

詳細については、「」を参照してください。

ステップ **11** 移行の計画時に作成したテスト計画を使用して、Firepower 2100 シリーズ デバイスをテストします。

### メンテナンス期間のタスク

#### 始める前に

メンテナンスウィンドウの前に実行する必要があるすべてのタスクが完了していることを確認 します。「メンテナンス期間前のタスク (26 ページ)」を参照してください。

- ステップ **1** 周辺スイッチングインフラストラクチャのAddressResolutionProtocol(ARP)キャッシュをクリアします。
- ステップ **2** 周辺スイッチング インフラストラクチャから Firepower 2100 シリーズ デバイスインターフェイスの IP ア ドレスに対して基本的な ping テストを実行し、アクセス可能であることを確認します。
- ステップ **3** Firepower 2100 シリーズ デバイスインターフェイスの IP アドレスに対するレイヤ 3 ルーティングが必要な デバイスから基本的な ping テストを実行します。
- ステップ **4** Firepower 2100 シリーズ デバイスに新しい IP アドレスを割り当て、 に割り当てられた IP アドレスを再利 用しない場合は、次の手順を実行します。
	- **1.** IP アドレスを参照する静的ルートを更新し、Firepower 2100 シリーズ デバイスの IP アドレスを指すよ うにします。
	- **2.** ルーティングプロトコルを使用している場合は、ネイバーが Firepower 2100 シリーズ デバイスの IP ア ドレスを予期される接続先のネクストホップとして認識していることを確認します。
- ステップ **5** 包括的なテスト計画を実行し、 Firepower 2100 デバイスの管理 Management Center 内でログをモニタリング します。

翻訳について

このドキュメントは、米国シスコ発行ドキュメントの参考和訳です。リンク情報につきましては 、日本語版掲載時点で、英語版にアップデートがあり、リンク先のページが移動/変更されている 場合がありますことをご了承ください。あくまでも参考和訳となりますので、正式な内容につい ては米国サイトのドキュメントを参照ください。